# Webinar #2 Basic Lettering

### **DesignShop V9 Basic Lettering & Editing Webinar Guide**

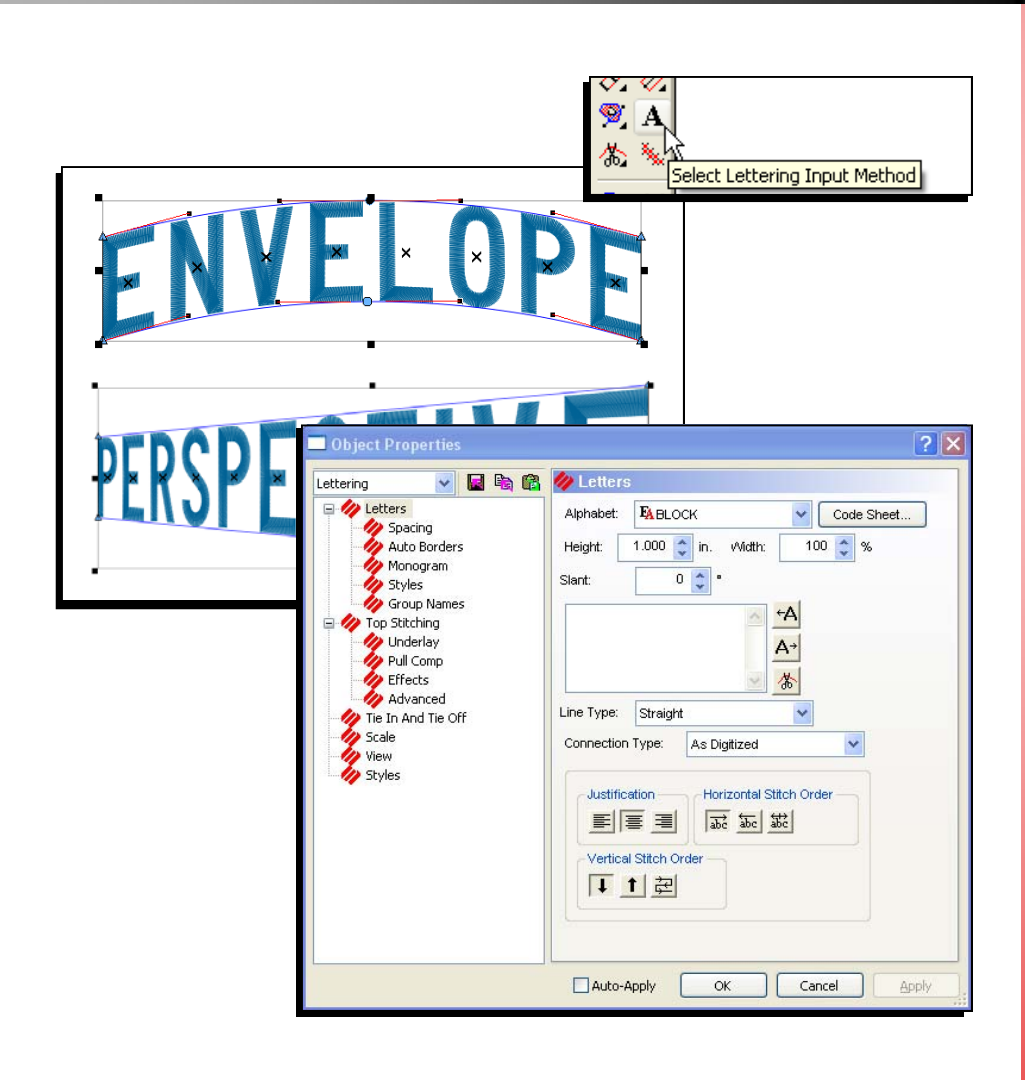

www.melcouniversity.com www.melcouniversity.com  $\overline{\mathbf{B}}$  $\mathbb{O}$  $\Omega$  $\bigcirc$  $\subseteq$  $\Box$ н,  $\lt$  $\mathbb{O}$  $\overline{\phantom{0}}$  $\omega$  $\rightarrow$  $\prec$  $\bigcirc$  $\bigcirc$  $\overline{\mathsf{B}}$ 

M M M

## Creating a Lettering Segment

- 1. Select the lettering tool by clicking on the [A]
- 2. Choose your settings on the Dynamic Property Bar
- 3. Click in the view window where you want the

lettering segment to appear.

- 4. Type your desired text on screen.
- 5. Press [Enter] to complete the lettering segment [Ctrl] + [Enter] = Carriage return

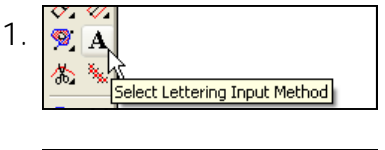

2. Alphabet: **EABLOCK**  $\sqrt{\frac{1}{1}}$  Height: 1.000

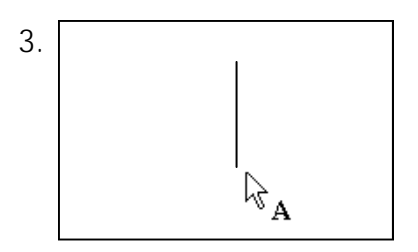

OR -

- 1. Select the lettering tool
- 2. Click in the view window where you want the lettering
- 3. Press [Enter] to go directly to properties.
- 4. Click within the lettering box.
- 5. Type your desired text in the box.
- 6. Click "Apply" to see the text appear on screen.

## Lettering Properties

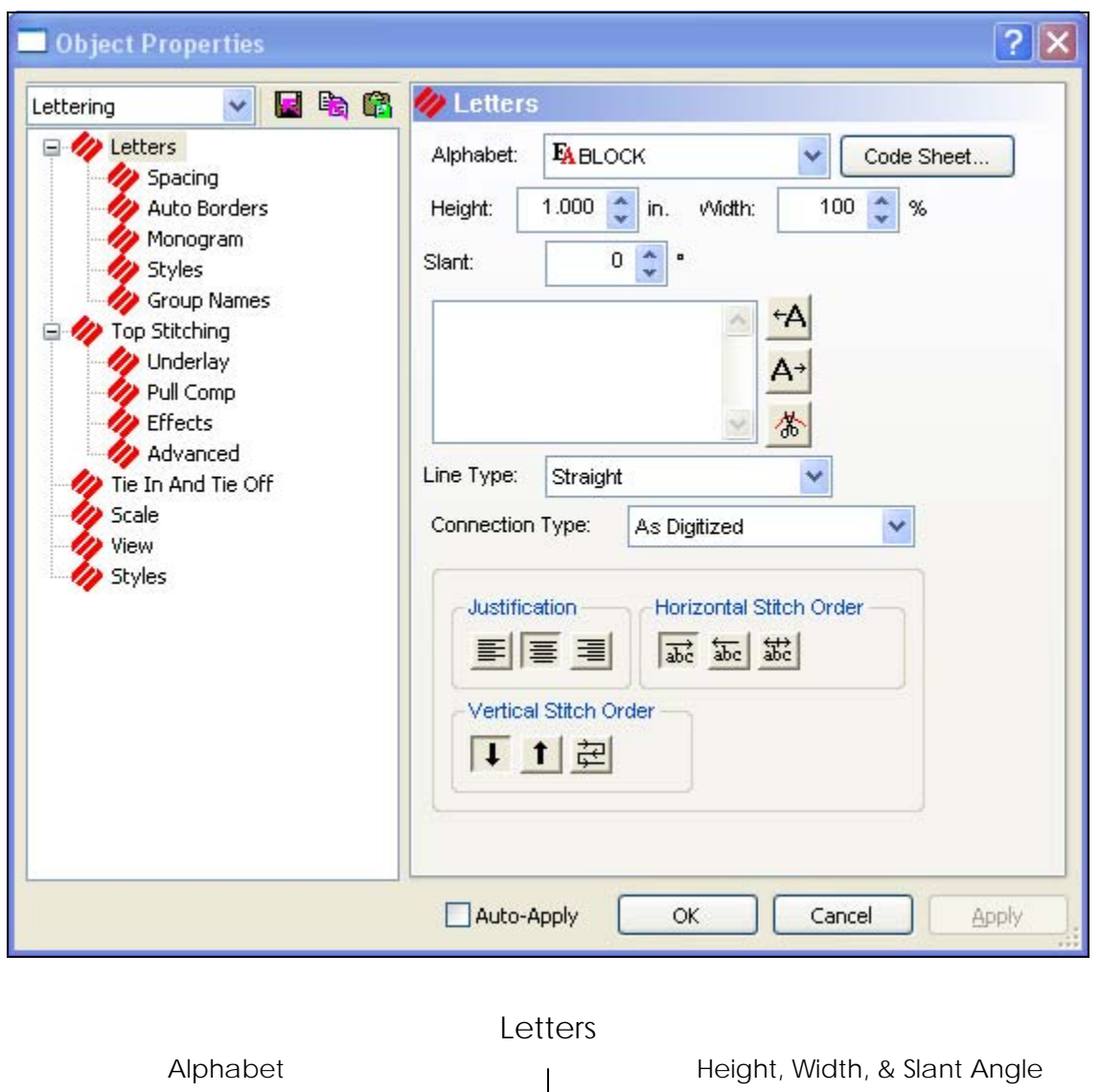

- Embroidery Alphabets (EA) • Code sheets
- Operator Alphabets (OA)<br>• True Type (TT)
- $\bullet$  True Type

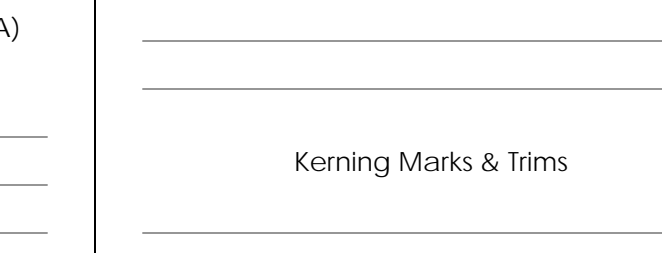

### On Screen Manipulation of Lettering

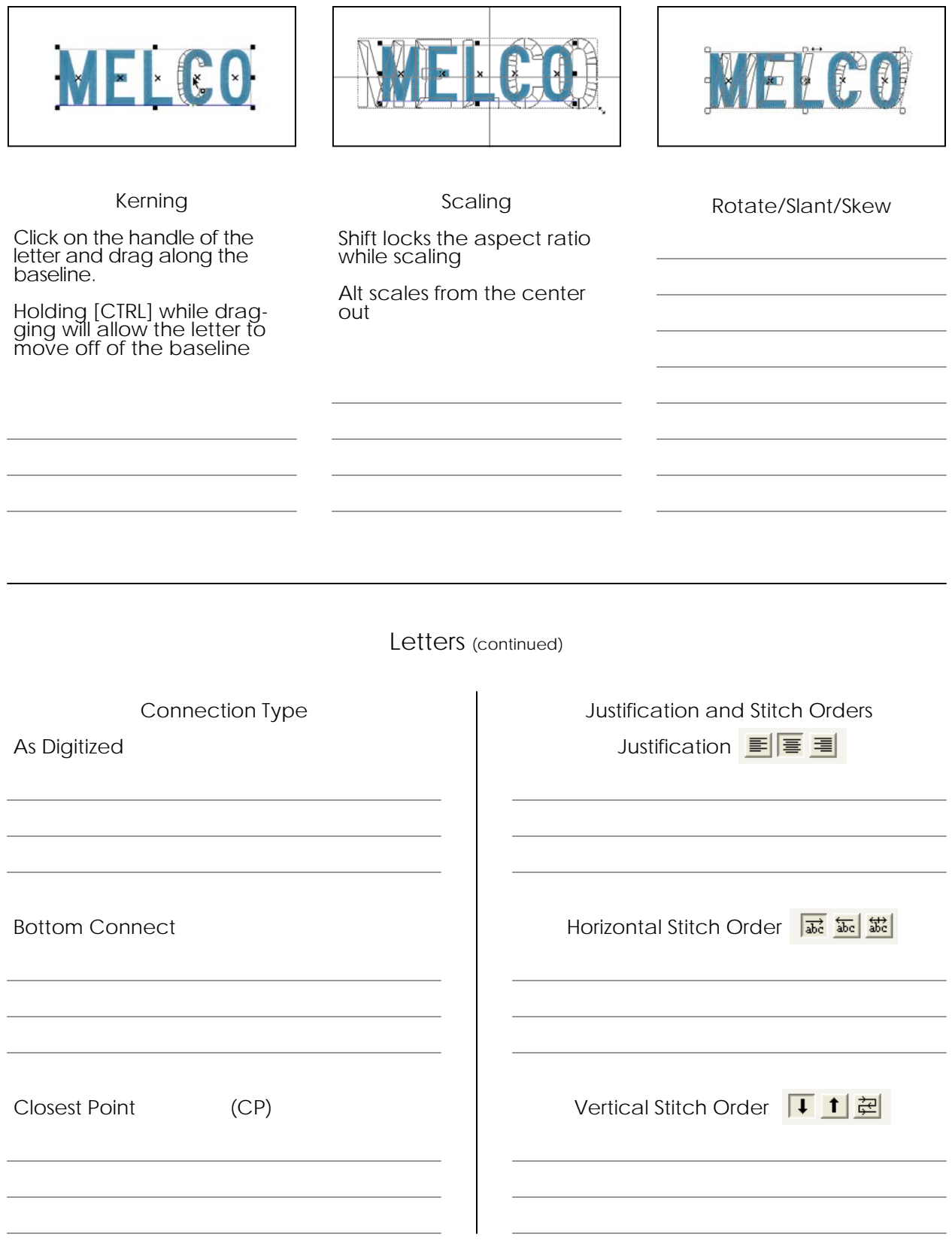

### Line Types

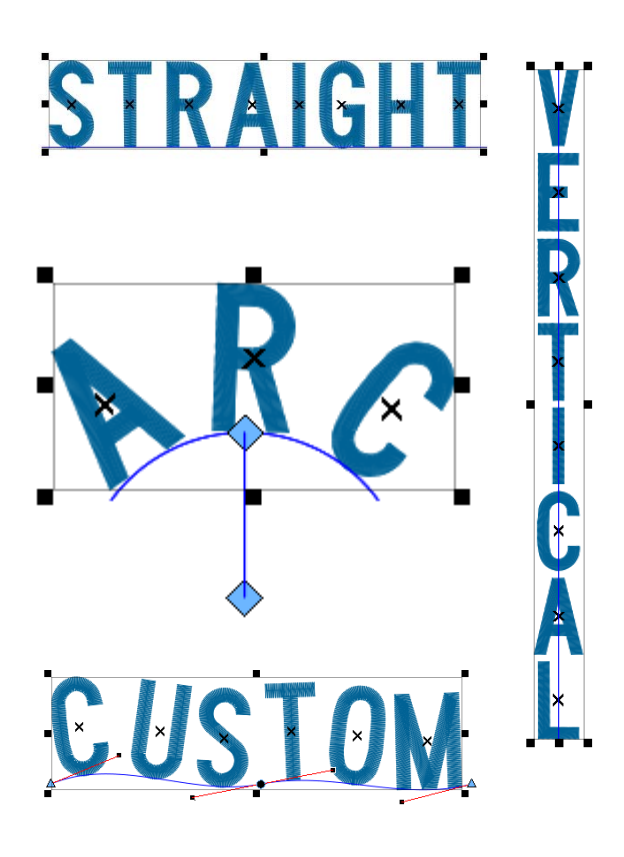

Straight

Vertical

### Arc

- Radius
- Angle
- Clockwise versus Counter Clockwise
- Changing radius & angle graphically
	- Hold alt to snap to 15° increments

Custom

- Adding points along the baseline
- Straight points (left click) = triangle
- Curve points (right click) = circle

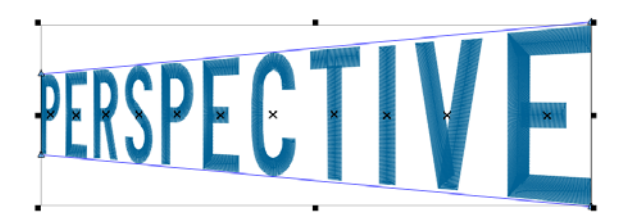

Perspective

- Moving points creates a linear perspective and adds the illusion of depth.
- Points can be added and moved to change shape.

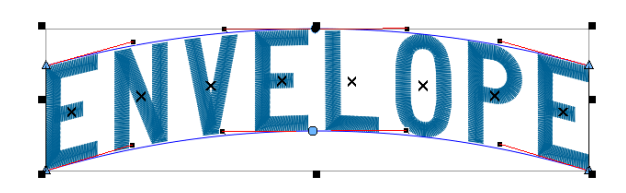

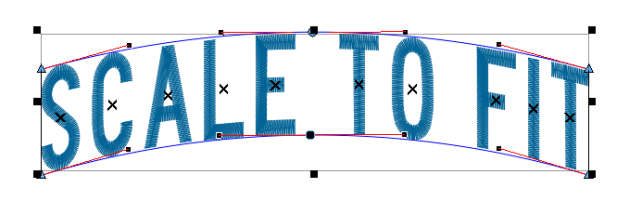

Envelope

- Points can be added and moved to change shape.
- Will affect letters evenly no linear perspective.
- Scale to Fit squishes or stretches the current lettering to fit the shape created by the envelope.

### Spacing

#### Auto Kern

• Adjusts the spacing between each pair of letters to be a specified percentage of the letter height.

### Line Spacing

• Adjusts the spacing between lines of type

### Horizontal Spacing

• Adjusts the spacing between all the letters

### Vertical Spacing

• Adjust the spacing between letters to create a stair-step effect

### Word Spacing

• Adjusts the spacing between words to be a specified percentage of the height.

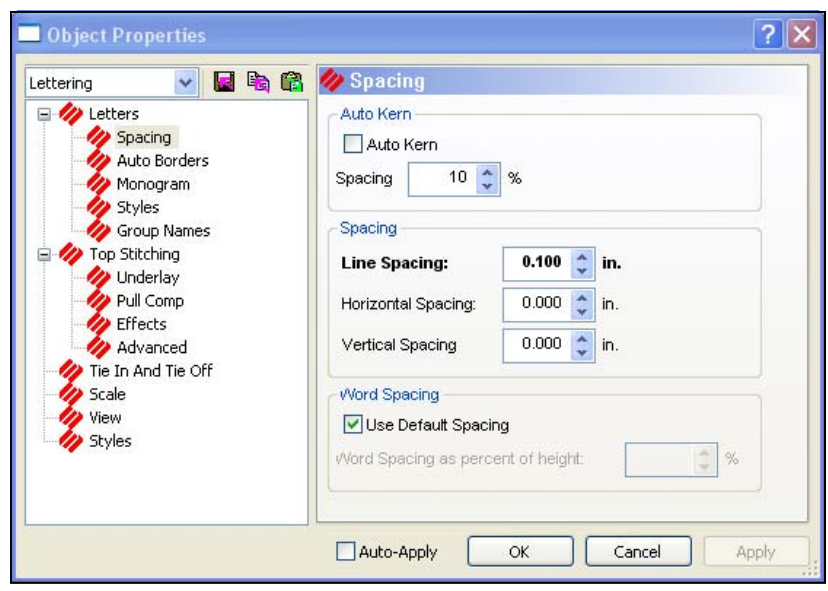

### Changing the Color of Letters

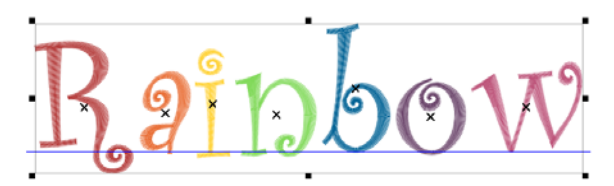

Text: RAINBOW Alphabet: (OA) Curly Height: 1.0"

- 1. Create a lettering segment with the above properties.
- 2. Select the lettering segment.
- 3. Select the letter you wish to change the color of by clicking on the handle of the letter.
- 4. Click on the color palette color swatch of the color you wish the letter to become.
- 5. Continue with the rest of the letters